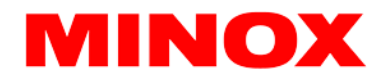

MINOX GmbH Walter-Zapp-Str. 4 35578 Wetzlar Germany

Tel. +49 6441 917-0 [info@minox.com](mailto:info@minox.com)

[www.minox.com](http://www.minox.com/)

## **Firmware update MINOX DTC 550**

Version: MCU:08.44.39 / HTF:01.21.01

Please read and follow these instructions precisely before installing the update on your DTC 550.

- 1. Download the .zip file with the firmware update and store it in a convenient location on your PC.
- 2. Unpack the .zip file and save the firmware file (RD1006D.BRN) to the root directory of a formatted SD card (not in a sub-folder).
- 3. Insert the SD card into the MINOX DTC 550 as described in the instructions.
- 4. Set the main switch to the SETUP position.
- 5. Now go to "MENU" and then "SYSTEM".
- 6. Use the OK button to press "FW Update" and then "YES" to start the update.
- 7. The screen turns black when the update has been installed.
- 8. Then switch the camera to "OFF".
- 9. Remove any one of the batteries and put it back in.
- 10. Now set the camera to "SETUP" and check whether the update worked.
- 11. The version MCU:08.44.39 / HTF:01.21.01 should be shown under "SYSTEM > FW Version".

## **Important information:**

Ensure that the batteries are full. Do not switch off the camera while the firmware update is running. Otherwise, the incorrect installation of the update will damage the camera and the camera will no longer be covered by the warranty.